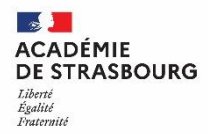

# **Evaluation de l'EPS aux examens Contrôle adapté, protocoles et référentiels**

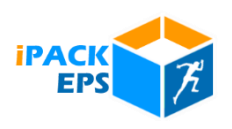

Dans le cadre du contrôle en cours de formation, pour les candidats en situation de handicap ou en situation d'aptitude partielle permanente, plusieurs cas peuvent se présenter :

- Le candidat peut être évalué sur un ensemble certificatif de trois épreuves, relevant de trois champs d'apprentissage différents, dont l'une au moins est adaptée ;
- Le candidat peut être évalué sur un ensemble certificatif de deux épreuves adaptées relevant, autant que possible, de deux champs d'apprentissages différents ;
- Pour des cas très particuliers, on pourra proposer une seule épreuve adaptée.

Toutes ces propositions d'adaptations sont soumises à l'approbation du recteur.

Les épreuves adaptées sont, de préférence, issues des listes d'activités nationale, académique ou d'établissement. En cas d'impossibilité de pratique de ces activités par l'élève, l'établissement peut adresser à la commission académique d'harmonisation et de proposition de notes la proposition d'une nouvelle activité respectueuse des exigences de l'examen.

Le protocole adapté doit être créé sur IpackEps et l'élève affecté. Nous allons vous présenter comment, dans iPackEPS, à la fois déclarer l'inaptitude et présenter le référentiel d'évaluation adaptée au sein d'un même document :

### **1 ère étape : associer les deux documents :**

## *Méthode n°1 : appareil photo et traitement de texte (qualité moindre et document plus lourd) :*

Vous prenez les deux documents en photo avec votre appareil et vous les insérez comme ceci dans un même document de traitement de texte, en essayant d'avoir une image nette où apparaissent distinctement :

### Sur le CM :

- Nom de l'élève,
- Nom du docteur.
- Type d'inaptitude,
- Date.
- Durée d'inaptitude.

Le référentiel : Tous les items d'évaluation et niveaux d'acquisition, les critères retenus, les AFL,…

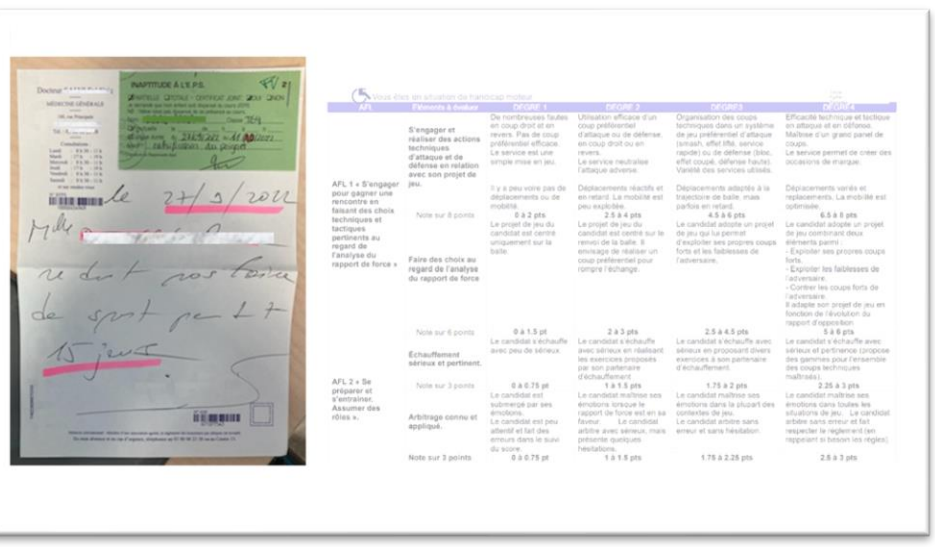

*Méthode n°2 : scan et export pdf (avec un scanner perso ou dans l'établissement (meilleure qualité et document plus léger) :*

Vous scannez les deux documents (au secrétariat de votre établissement, par exemple) et les exportez en pdf. La netteté est garantie par l'appareil et vous obtiendrez un document prêt sans retouche de votre part.

**Dans les deux cas, il est important que ce soit un document individuel, pour un seul élève.**

## **2 ème étape : importer votre document créé dans ipackEPS :**

Cette procédure est expliquée en vidéo en suivant ce lien [: https://dgxy.link/inaptitudes\\_ipack.](https://dgxy.link/inaptitudes_ipack)

- Depuis le tableau de bord, allez dans « Mes élèves » puis « Visualisation ».
- Sélectionnez ensuite le groupe d'appartenance de l'élève, puis l'élève.
- Dans la fiche élève, sélectionnez « Inaptitudes ». Sélectionnez l'APSA concernée.
- Cochez « Inapte Partiel Adaptation » puis « Envoyer » pour poster votre document créé à l'étape 1.

Ainsi, votre document sera accessible à la commission académique.